#### Sistema de votação eletrónica

#### GUIA DO ELEITOR

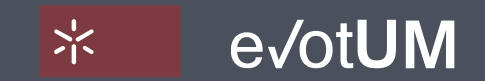

M A R Ç O 2 0 1 7 . V E R S Ã O 2 . 0

### Índice

Sistema de votação eletrónica . Guia do eleitor

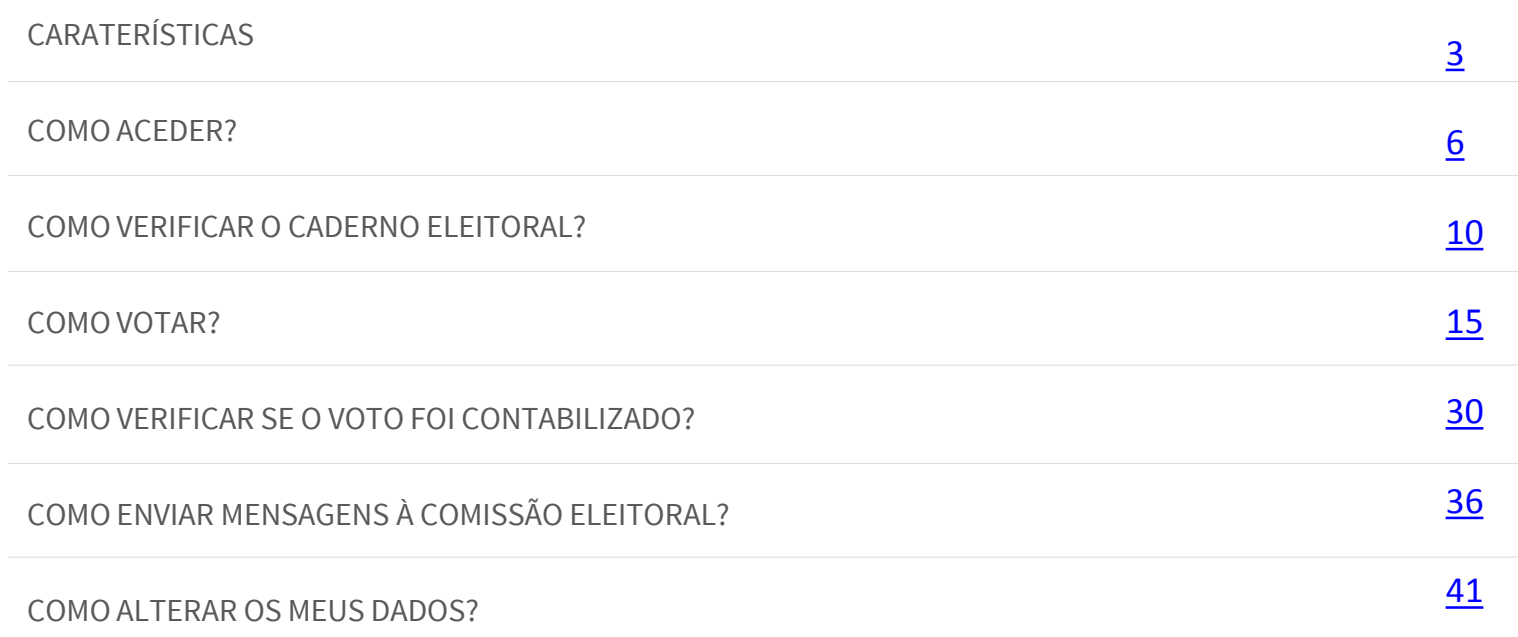

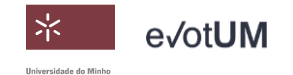

<span id="page-2-0"></span>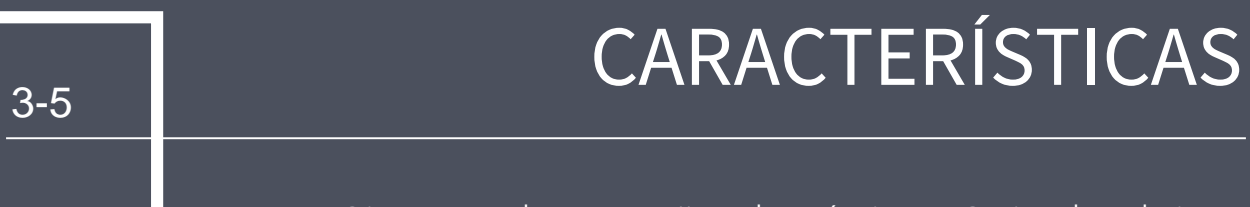

#### Sistema de votação eletrónica . Guia do eleitor

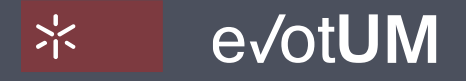

#### Caraterísticas

Sistema de votação eletrónica . Guia do eleitor

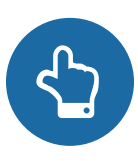

AUTENTICIDADE Apenas pessoas com direito a voto podem votar.

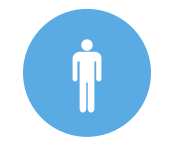

UNICIDADE Cada eleitor vota apenas uma vez.

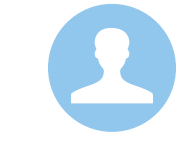

ANONIMATO Não é possível associar um voto a um eleitor, nem vice-versa.

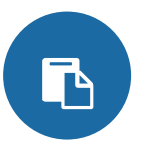

INTEGRIDADE Os votos não podem ser modificados ou destruídos.

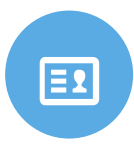

IRREVELÁVEL

Nenhum eleitor pode provar qual o voto que efetuou.

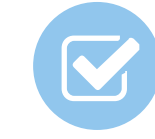

VERIFICABILIDADE

É possível verificar, de forma independente, que todos os votos foram contados corretamente.

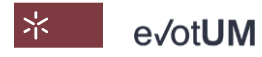

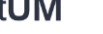

#### Caraterísticas

Sistema de votação eletrónica . Guia do eleitor

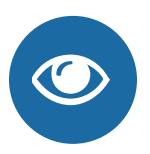

#### AUDITABILIDADE

O sistema de voto eletrónico eVotUM pode ser testado e auditado por entidades independentes.

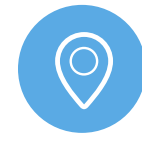

#### MOBILIDADE

O sistema de voto eletrónico eVotUM não restringe o local onde se vota.

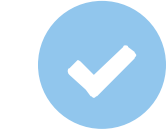

#### TRANSPARÊNCIA

O sistema de voto eletrónico eVotUM é claro, exato, preciso e seguro.

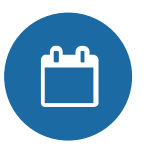

#### DISPONIBILIDADE

O sistema de voto eletrónico eVotUM está sempre disponível durante o período de votação.

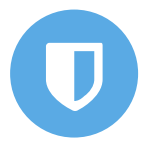

#### DETEÇÃO E RECUPERAÇÃO

O sistema de voto eletrónico eVotUM deteta erros, falhas e ataques e, recupera a informação até ao ponto de falha.

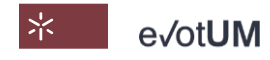

# <span id="page-5-0"></span>COMO ACEDER? 6-9

#### Sistema de votação eletrónica . Guia do eleitor

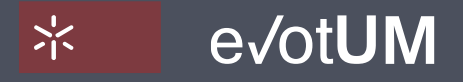

#### Como aceder?

Sistema de votação eletrónica . Guia do eleitor

#### O acesso ao sistema eVotUM é feito atráves do site:

[https://evotum.uminho.pt/](https://evotum.uminho.pt/pt/)

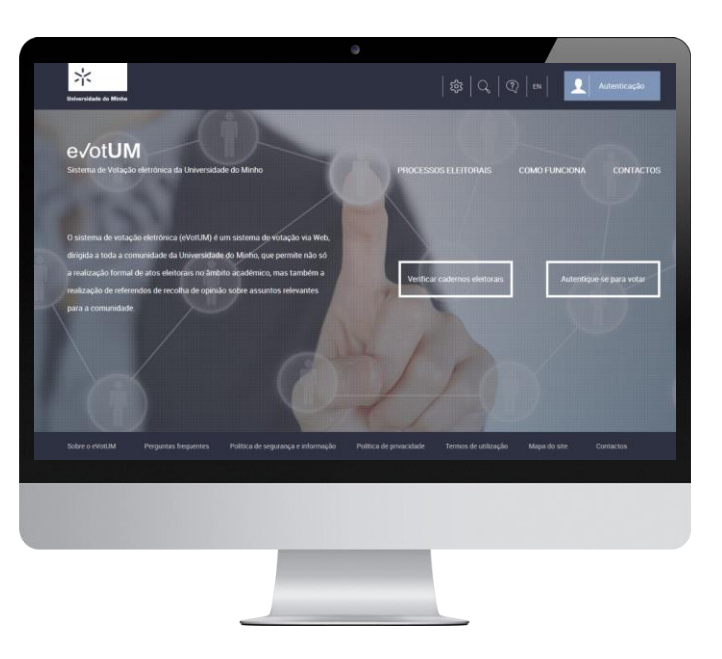

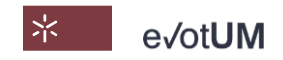

#### Como aceder?

Sistema de votação eletrónica . Guia do eleitor

#### PÚBLICO

Acede às páginas públicas do sistema de votação eletrónica, com:

- Informação genérica (Perguntas frequentes, Política de segurança de informação, Política de privacidade, Termos de utilização, Mapa do site, Contactos);
- Consulta de processos eleitorais (toda a informação disponibilizada pela Comissão eleitoral);
- Verifica se pertence ao caderno eleitoral, podendo apresentar reclamação caso haja incorreção no mesmo.

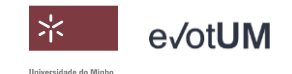

Como aceder?

Sistema de votação eletrónica . Guia do eleitor

#### ELEITOR

Após autenticação (credenciais de segurança utilizadas no acesso aos serviços da Universidade do Minho), acede a:

- Votação nas eleições que estejam dentro do período de votação;
- Informação genérica (Perguntas frequentes, Política de segurança de informação, Política de privacidade, Termos de utilização, Mapa do site, Contactos);
- Consulta dos processos eleitorais do eleitor (toda a informação disponibilizada pela Comissão eleitoral);
- Alteração de dados pessoais;
- Sistema de mensagens para comunicação com a Comissão Eleitoral.

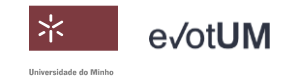

# <span id="page-9-0"></span>COMO VERIFICAR O TO-14 CADERNO ELEITORAL?

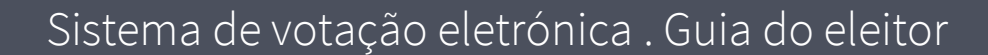

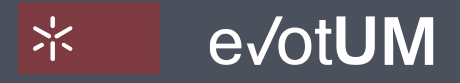

Sistema de votação eletrónica . Guia do eleitor

- 1. Aceda a <https://evotum.uminho.pt/>
- 2. Selecione **"Verificar cadernos eleitorais"**

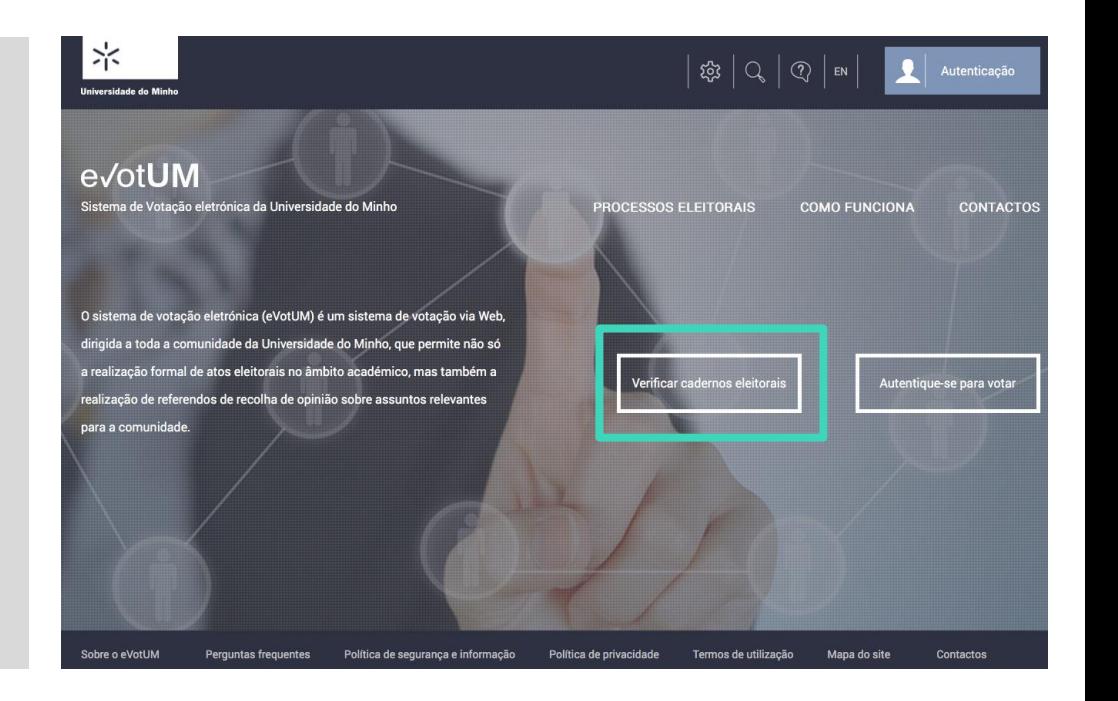

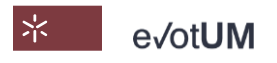

Sistema de votação eletrónica . Guia do eleitor

3. Selecione **"Consultar"** do processo eleitoral em causa.

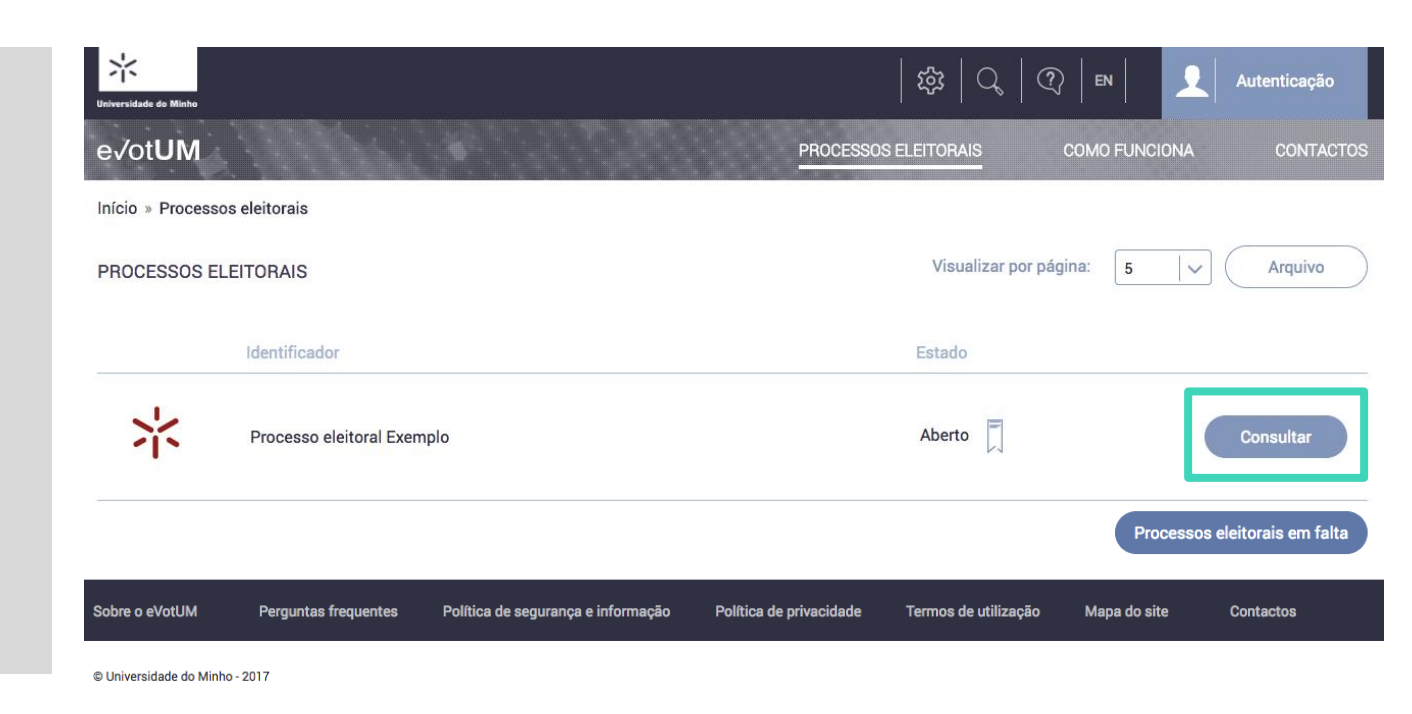

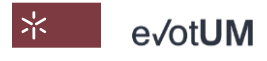

Sistema de votação eletrónica . Guia do eleitor

4. Selecione a aba da eleição em causa

5. Selecione **"Caderno eleitoral"**  e verifique se faz parte do mesmo

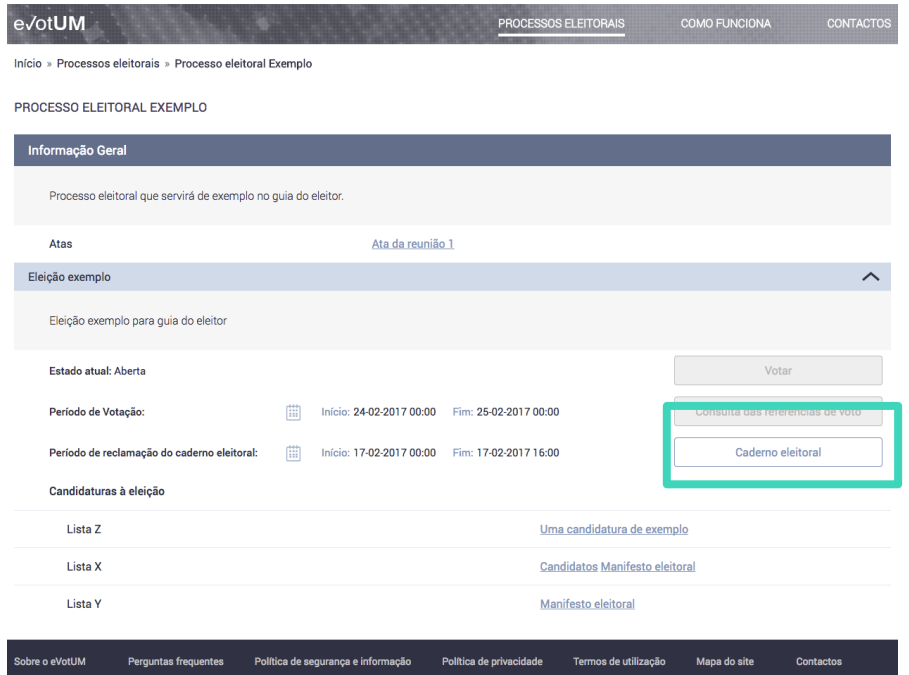

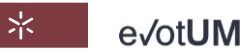

Sistema de votação eletrónica . Guia do eleitor

6. Se houver alguma inconformidade, **"Apresente reclamação",** e poderá escrever uma mensagem à comissão eleitoral, expondo o caso.

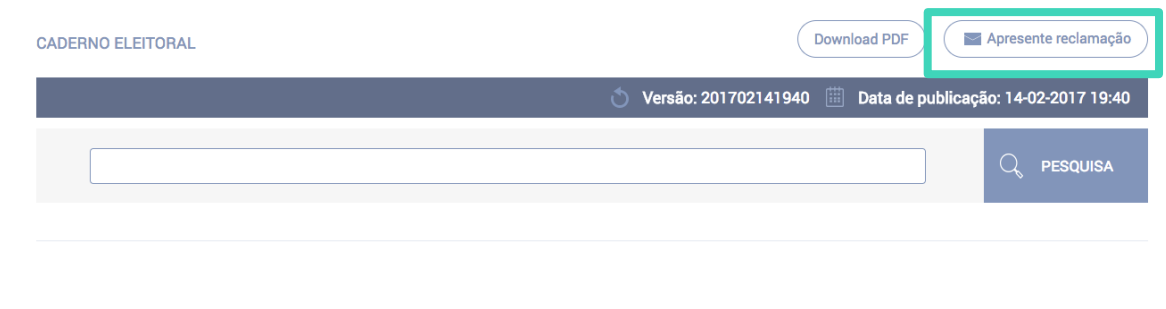

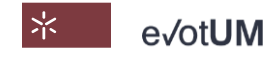

# COMO VOTAR?

Sistema de votação eletrónica . Guia do eleitor

<span id="page-14-0"></span>15-29

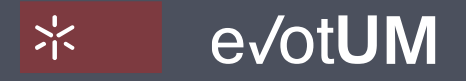

Sistema de votação eletrónica . Guia do eleitor

- 1. Aceda a [https://evotum.uminho.pt](https://evotum.uminho.pt/)
- 2. Selecione **"Autenticação"**  ou **"Autentique-se para votar"**

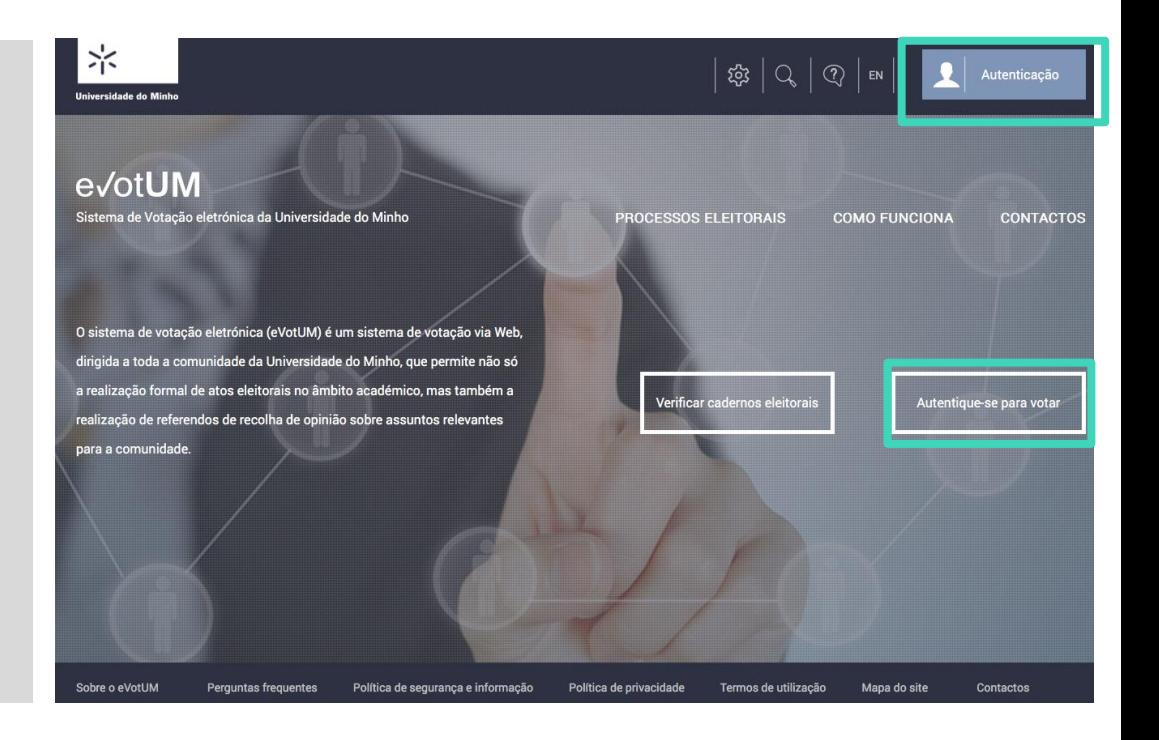

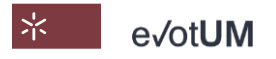

Sistema de votação eletrónica . Guia do eleitor

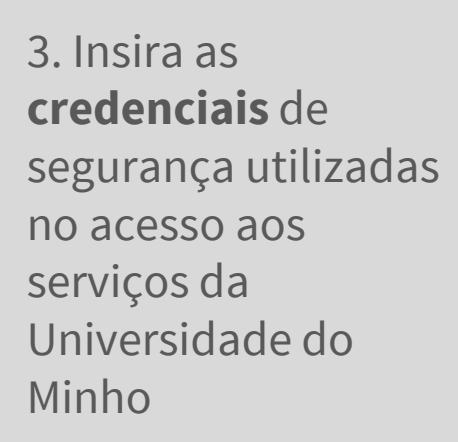

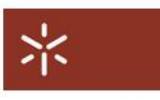

#### **AUTENTICAÇÃO**

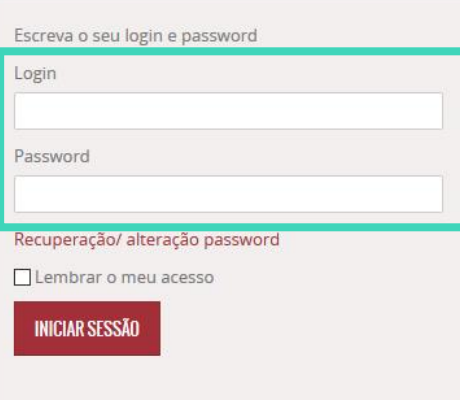

#### **CARTÃO DE CIDADÃO**

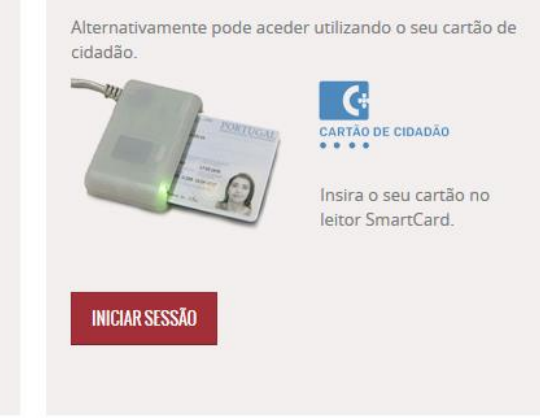

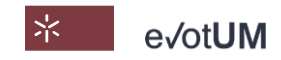

Sistema de votação eletrónica . Guia do eleitor

4. Selecione **"Votar"** no processo eleitoral em causa

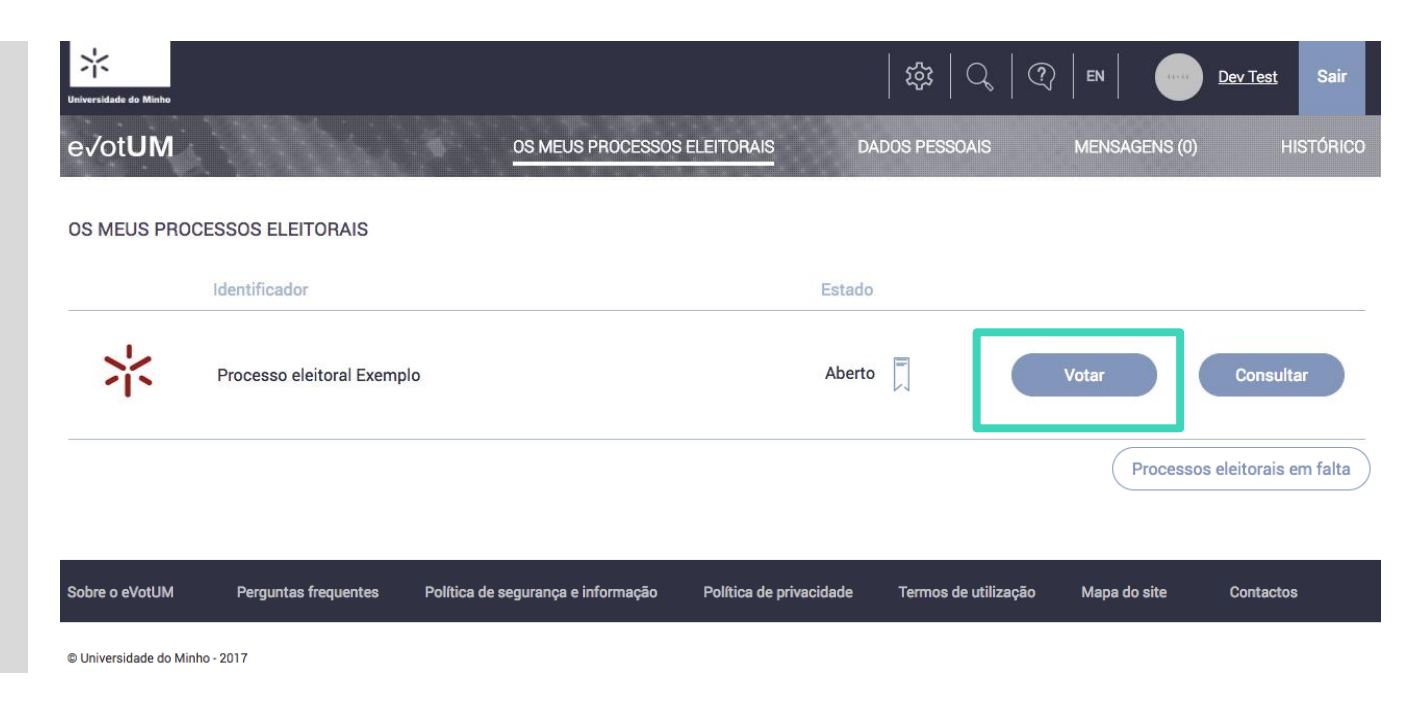

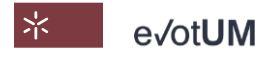

Sistema de votação eletrónica . Guia do eleitor

#### 5. **Selecione a eleição**

onde pretende exercer o seu direito de voto.

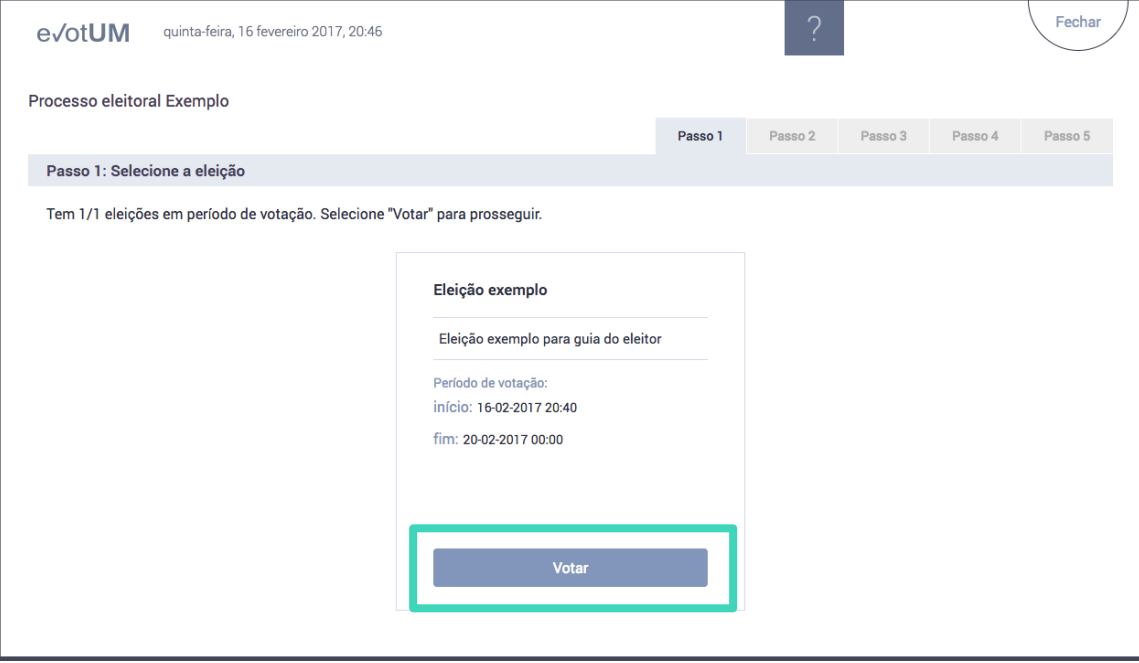

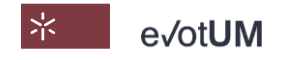

Sistema de votação eletrónica . Guia do eleitor

6. **Selecione candidato/lista** (pode não escolher nenhum, i.e., voto em branco).

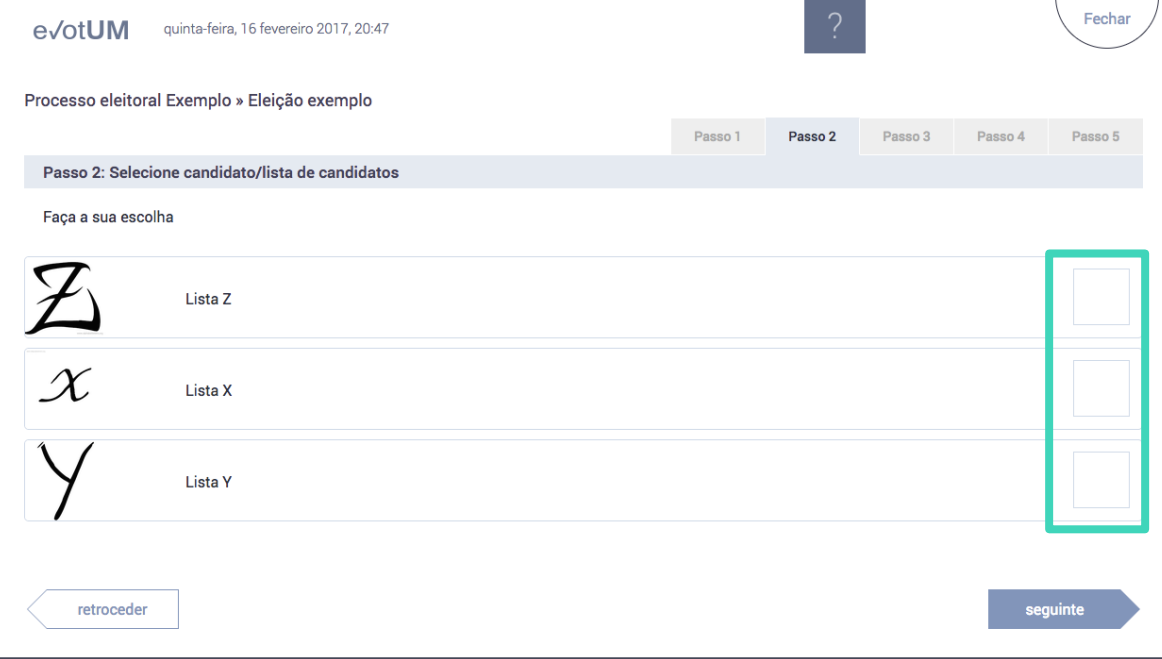

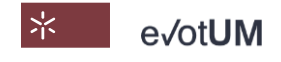

Sistema de votação eletrónica . Guia do eleitor

#### 7. **Confirme** a seleção do candidato/lista

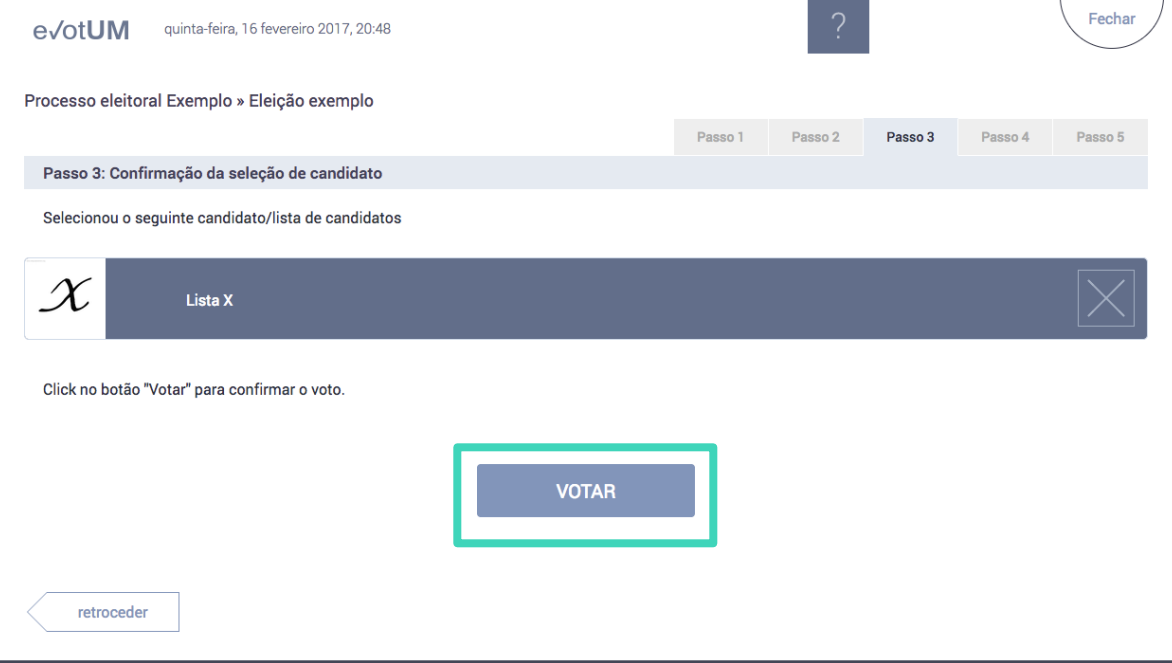

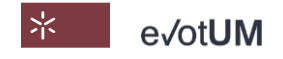

Sistema de votação eletrónica . Guia do eleitor

8. Efetue uma **segunda autenticação** (A) recebendo um **código** por SMS ou e-mail, ou (B) por **Chave Móvel Digital** (serviço de autenticação do Governo Português).

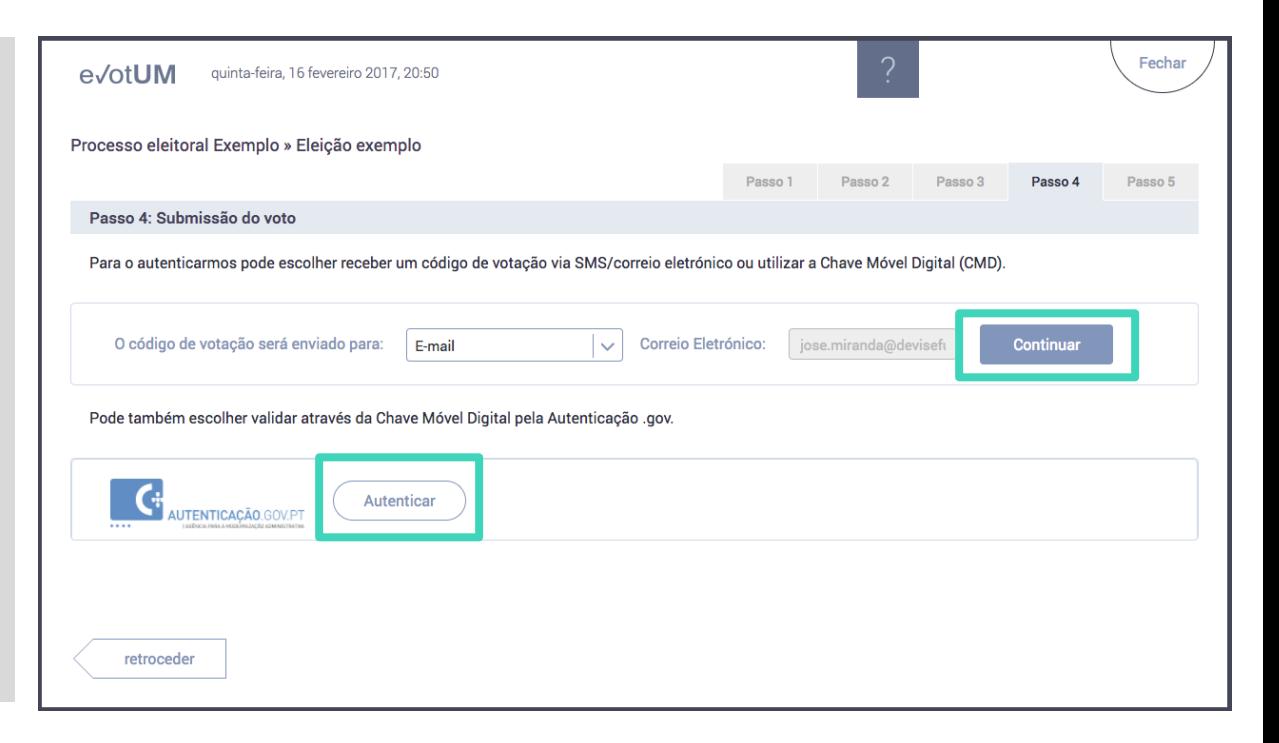

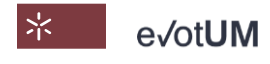

Sistema de votação eletrónica . Guia do eleitor

8. A.1 – Ao selecionar **"Continuar"** recebe um código de votação no seu contacto de email ou de telemóvel.

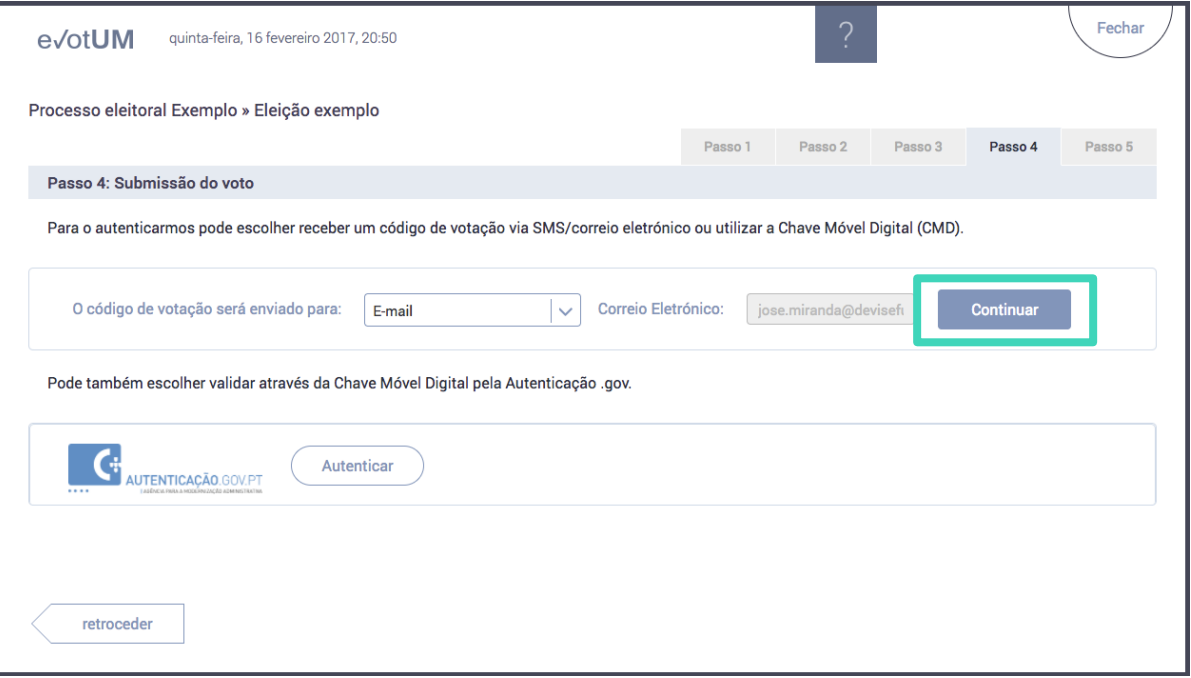

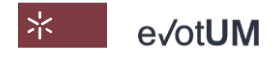

Sistema de votação eletrónica . Guia do eleitor

8. A.2– **Introduza o código** de votação recebido. Ao selecionar **"Votar"**  está a enviar o seu voto para a urna eletrónica.

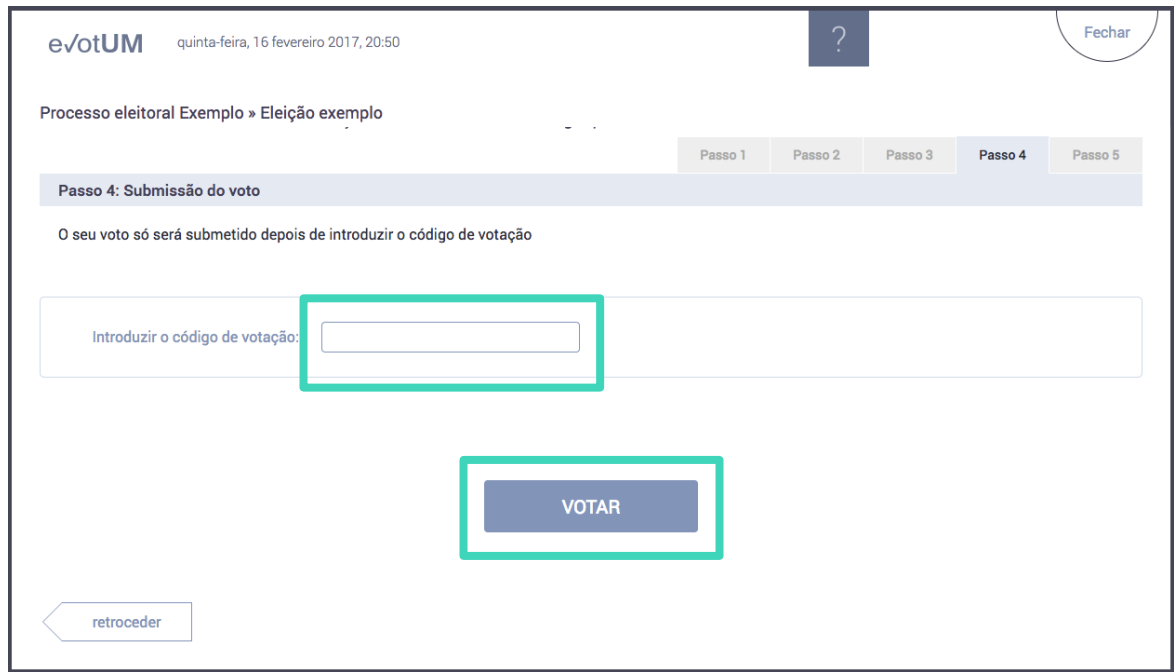

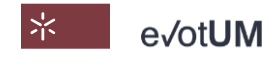

Sistema de votação eletrónica . Guia do eleitor

8 B.1 – Ao selecionar **"Autenticar"** é direcionado para Autenticação.Gov onde se pode autenticar por Chave Móvel Digital ou com o Cartão de Cidadão.

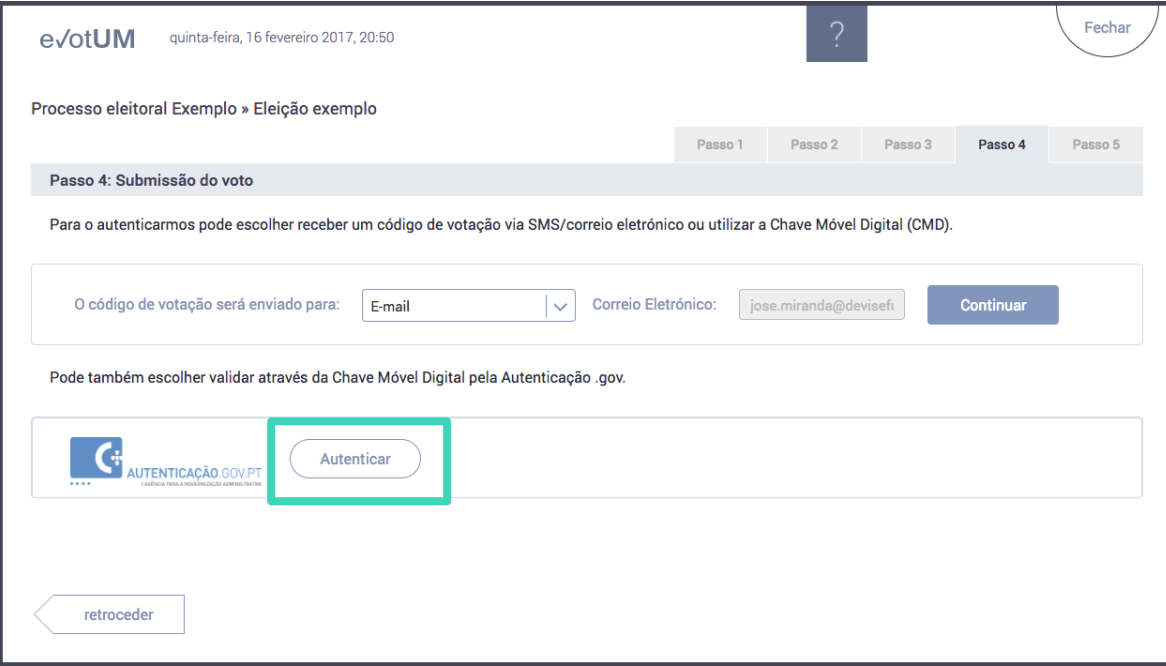

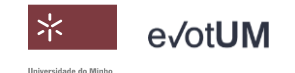

Sistema de votação eletrónica . Guia do eleitor

#### 8 B.2 – **Autorize** o fornecimento dos vários dados indicados ao sistema eVotUM, de modo a este o poder autenticar.

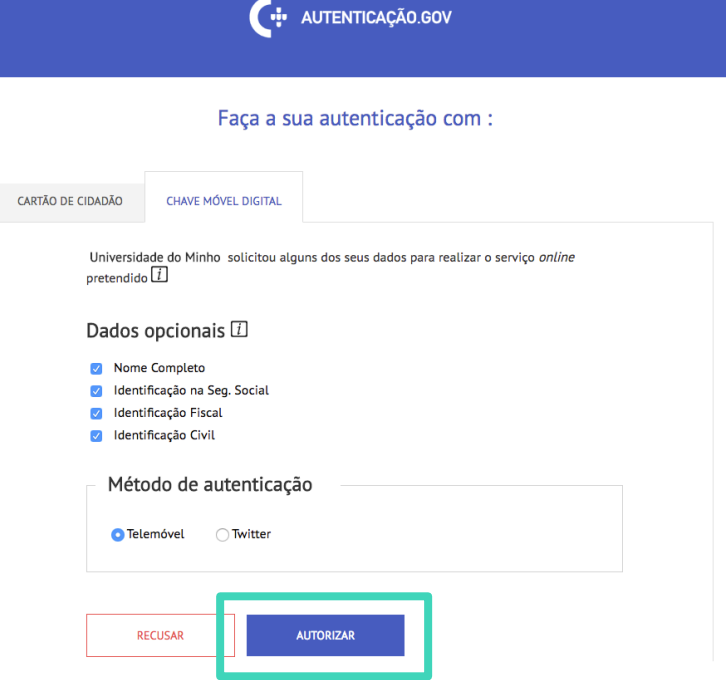

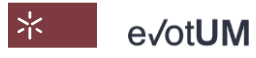

Sistema de votação eletrónica . Guia do eleitor

#### 8 B.3 – **Introduza o número** de telemóvel e PIN associado à sua Chave Móvel Digital, e selecione **"Autenticar".**

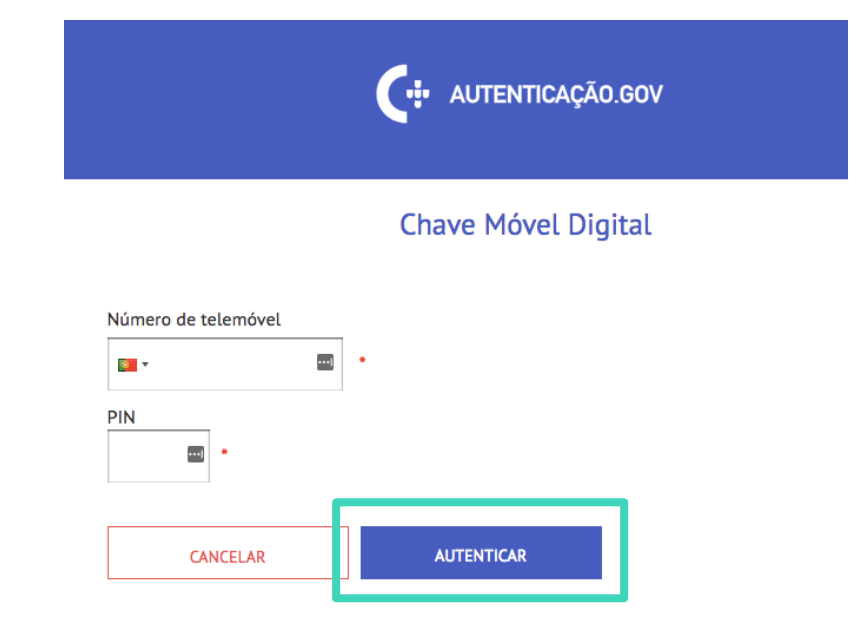

Se já tem Chave Móvel consulte aqui os seus dados. Se ainda não tem, registe-se aqui

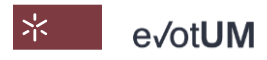

Sistema de votação eletrónica . Guia do eleitor

8 B.4 – Insira o **código** de segurança recebido por SMS e clique em **"Confirmar".** O Autenticação.Gov enviará os dados autorizados para o sistema eVotUM e, o seu voto será depositado na urna eletrónica.

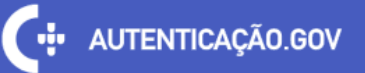

#### **Chave Móvel Digital**

Para validar a autenticação, insira nos próximos 5 minutos o código que foi enviado via SMS para o seu telemóvel.

Código de segurança

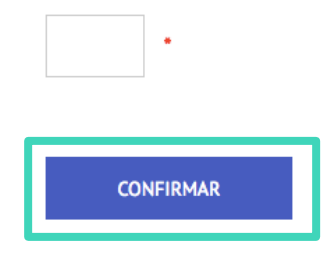

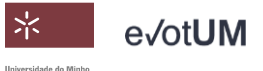

Sistema de votação eletrónica . Guia do eleitor

9. O seu boletim de voto foi depositado na urna eletrónica e é-lhe fornecida a sua referência de voto (que também é enviada para o seu e-mail).

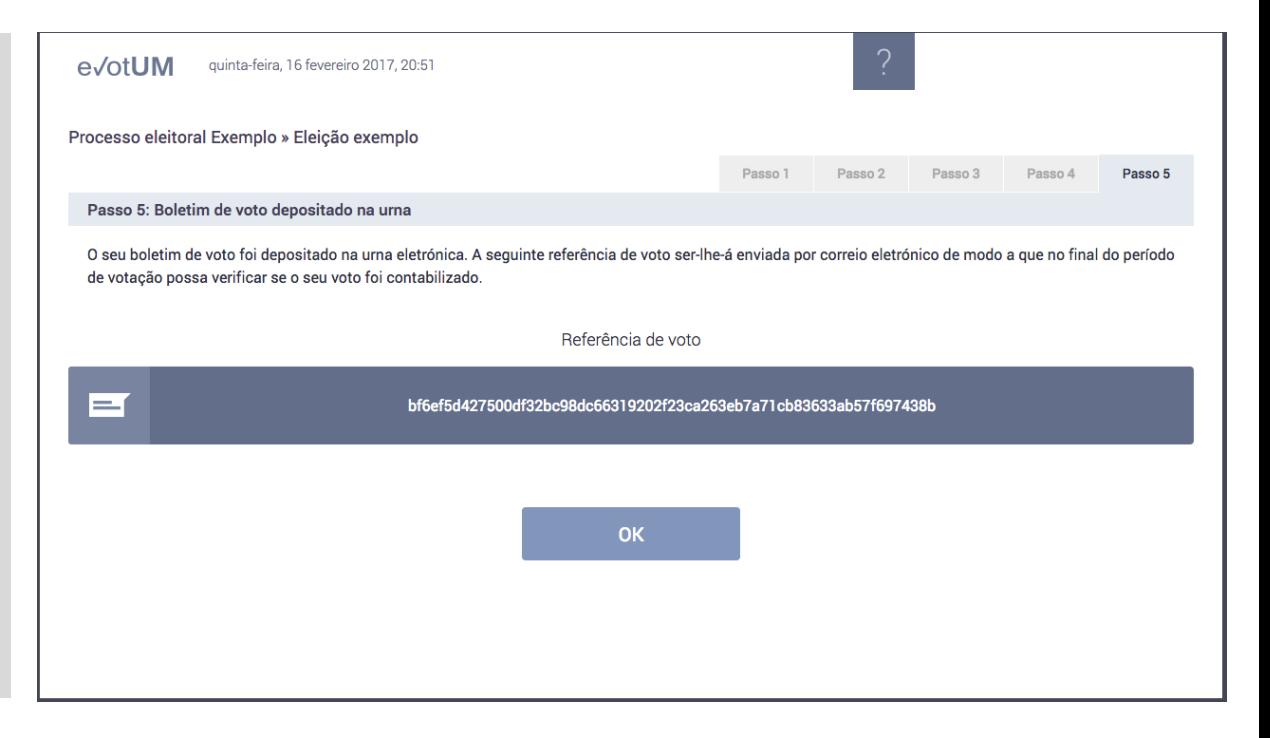

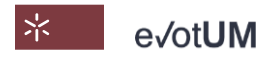

<span id="page-29-0"></span>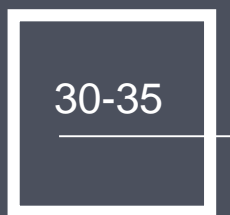

# COMO VERIFICAR SE O SEU VOTO FOI CONTABILIZADO?

Sistema de votação eletrónica . Guia do eleitor

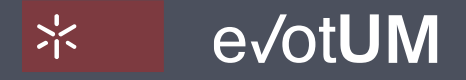

Sistema de votação eletrónica . Guia do eleitor

1. Aceda a <https://evotum.uminho.pt/>

#### 2. Selecione **"Autenticação"**

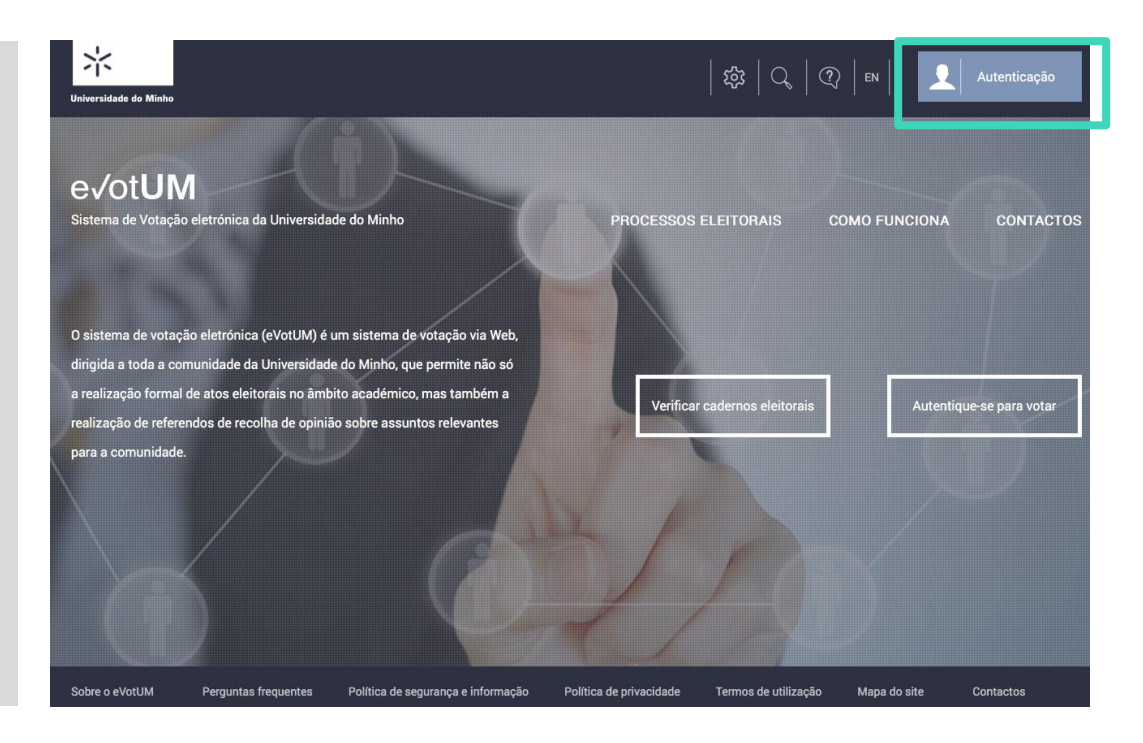

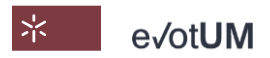

Sistema de votação eletrónica . Guia do eleitor

3. Insira as **credenciais de segurança**  utilizadas no **acesso aos serviços da Universidade do Minho**

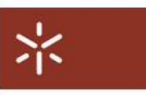

**AUTENTICAÇÃO** 

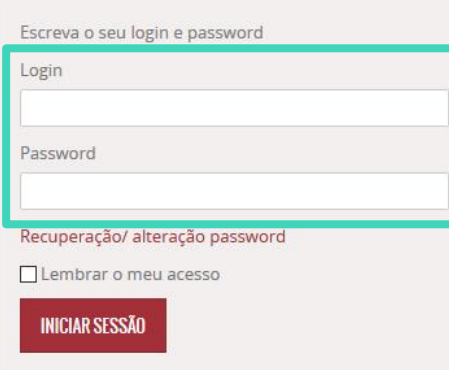

#### **CARTÃO DE CIDADÃO**

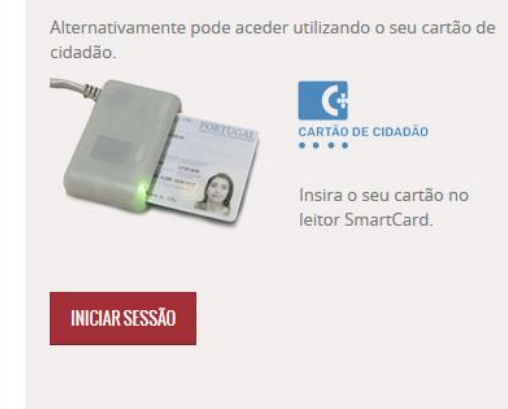

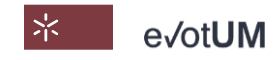

Sistema de votação eletrónica . Guia do eleitor

4. Selecione **"Consultar"** do processo eleitoral em causa

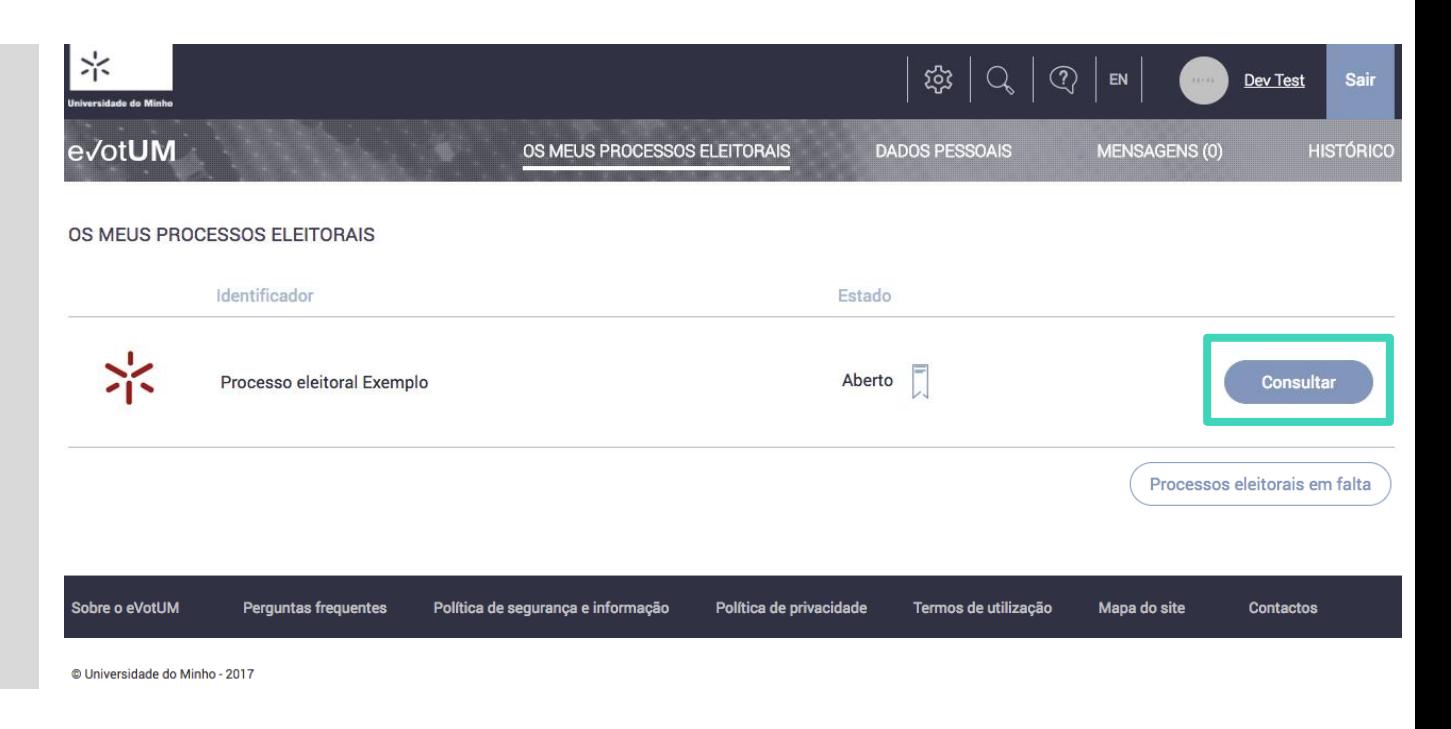

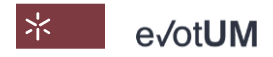

Sistema de votação eletrónica . Guia do eleitor

5. Selecione a aba da eleição em causa 6. Selecione **"Consulta das referências de voto"**

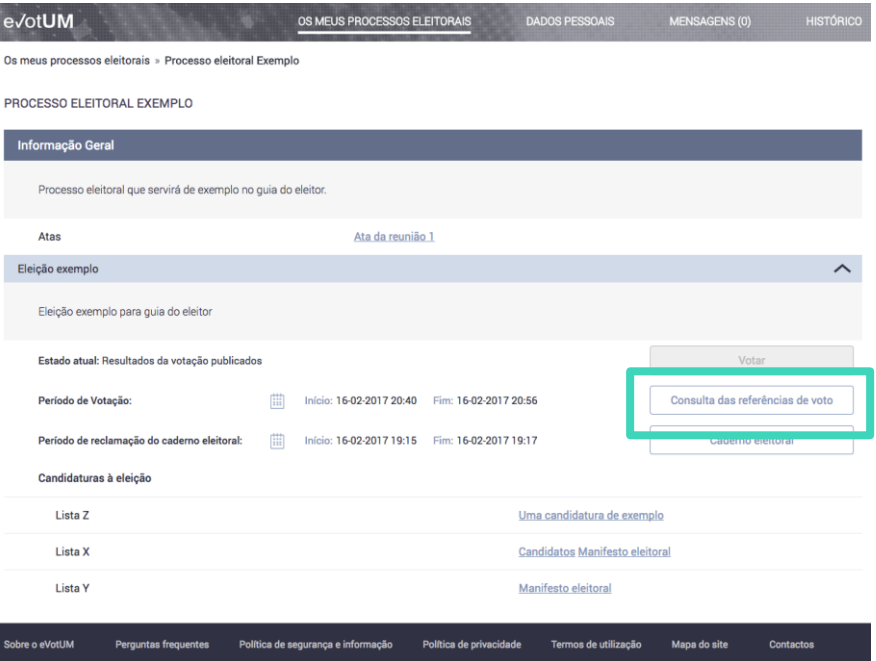

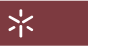

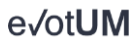

Sistema de votação eletrónica . Guia do eleitor

7. **Pesquise a sua referência** de voto (recebida por e-mail) e verifique se a mesma se encontra na **"Lista de referências de voto"**

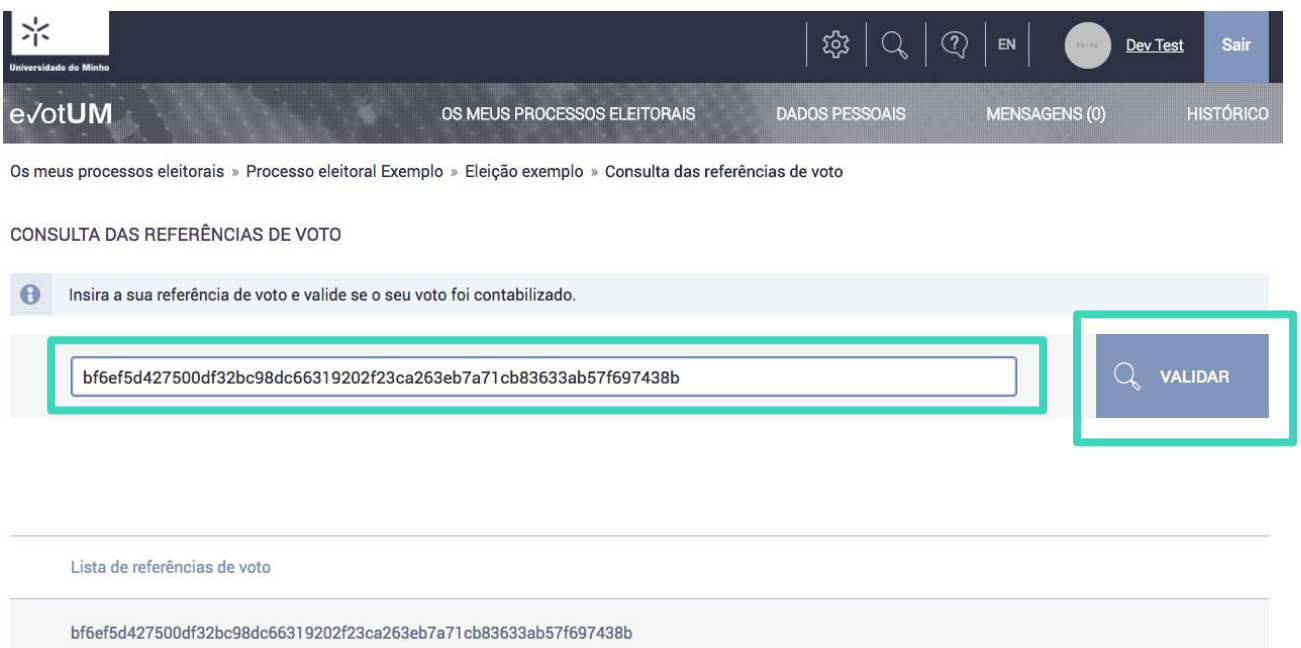

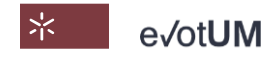

# COMO ENVIAR MENSAGENS À COMISSÃO ELEITORAL?

<span id="page-35-0"></span>36-40

Sistema de votação eletrónica . Guia do eleitor

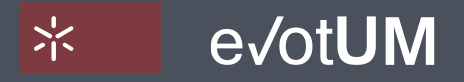

Universidade do Minho

Sistema de votação eletrónica . Guia do eleitor

#### **É disponibilizado um sistema de mensagens que permite que dentro do sistema eVotUM:**

- Público e eleitor possam comunicar diretamente com a Comissão Eleitoral de uma determinada eleição;
- Comissão Eleitoral possa comunicar diretamente com um eleitor ou com um conjunto de eleitores (agrupado por processo eleitoral, eleição e/ou peso do voto).
- A mensagem será enviada para a caixa de mensagens no sistema eVotUM, assim como uma cópia será enviada para o email de comunicação identificado pelo eleitor ou pelos membros da Comissão Eleitoral (embora não seja possível responder ou enviar mensagens para o sistema eVotUM, a partir dos emails externos ao sistema);
- O sistema de mensagens mantém um histórico/arquivo das mensagens enviadas e recebidas.

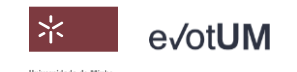

Sistema de votação eletrónica . Guia do eleitor

- 1. Aceda a <https://evotum.uminho.pt/>
- 2. Selecione **"Autenticação"**

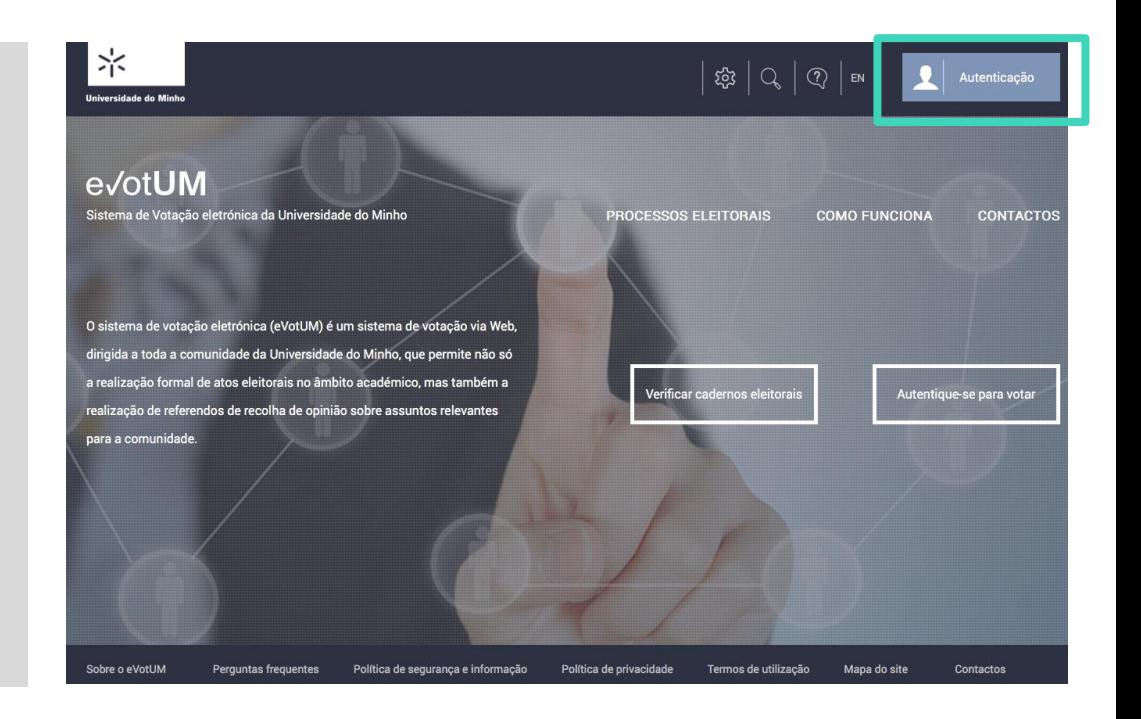

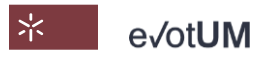

Sistema de votação eletrónica . Guia do eleitor

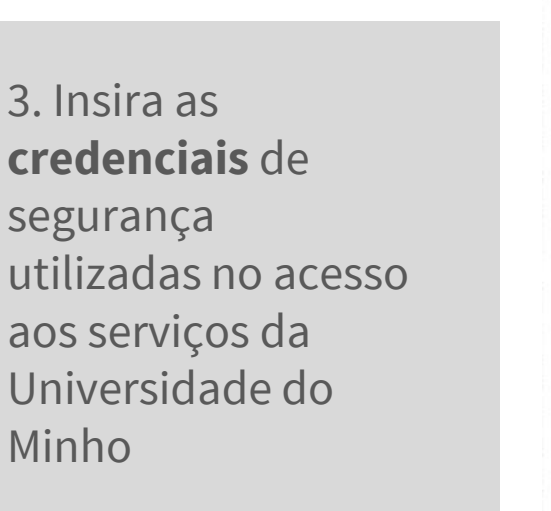

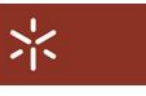

#### **AUTENTICAÇÃO**

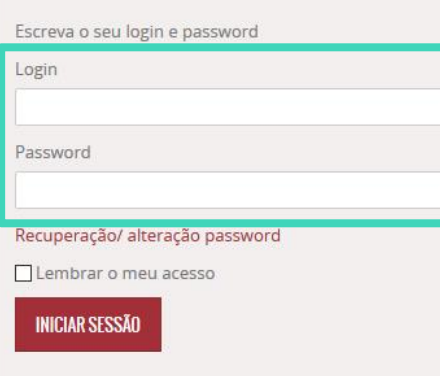

#### **CARTÃO DE CIDADÃO**

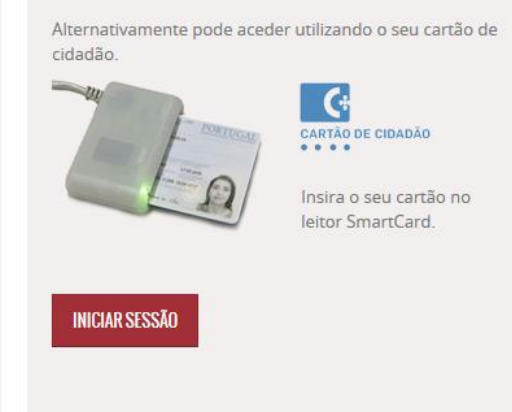

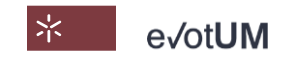

Sistema de votação eletrónica . Guia do eleitor

5. Selecione **"Nova",** insira destinatário, assunto e texto da mensagem, e de seguida clique em **"Enviar"** – uma cópia da mensagem será enviada para o seu e-mail de contacto.

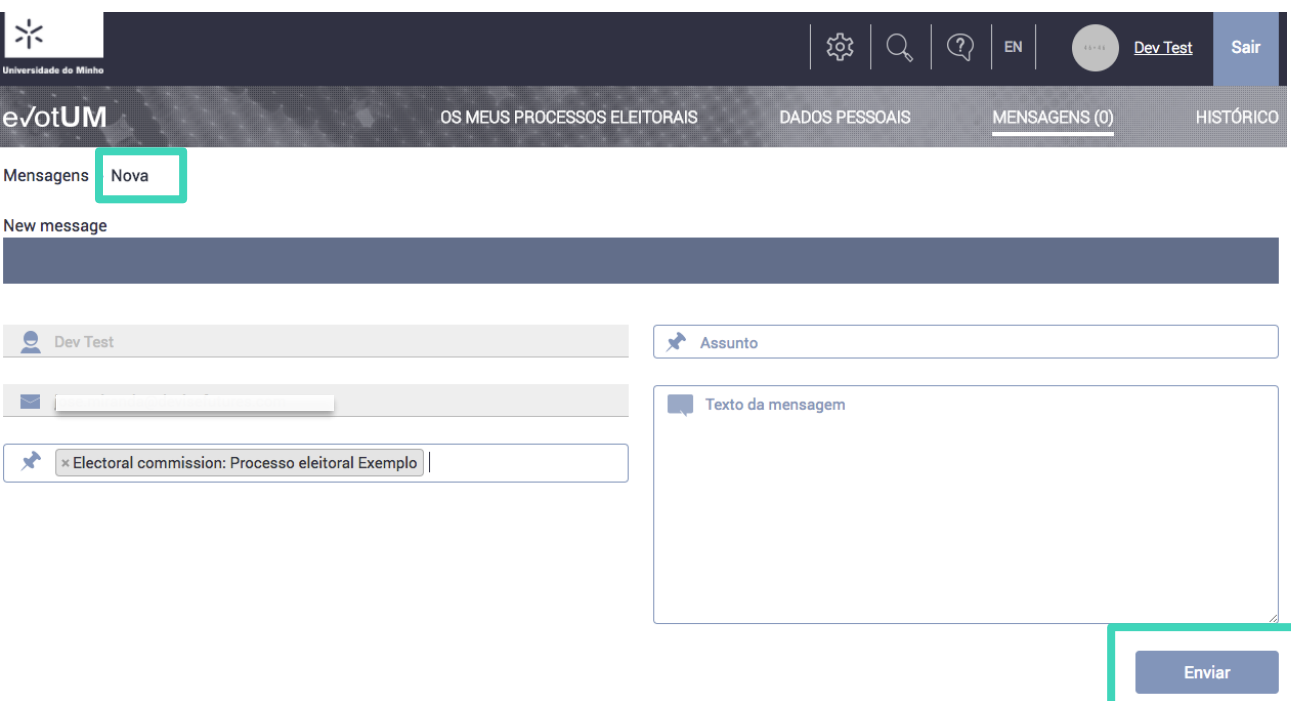

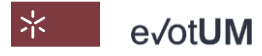

lloiversidade do Minh

# COMO ALTERAR OS MEUS DADOS?

<span id="page-40-0"></span>41-46

Sistema de votação eletrónica . Guia do eleitor

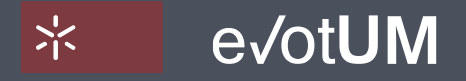

Sistema de votação eletrónica . Guia do eleitor

#### **Dados do eleitor na plataforma eVotUM:**

- Dados pré-definido nome, foto, telefone e endereço de correio eletrónico (fornecidos à Universidade do Minho, aquando da obtenção de credenciais de segurança);
- Dados de contacto pode alterar endereço de correio eletrónico e telefone, passando esses a ser os dados de contacto utilizados pelos sistema eVotUM;
- Modo de envio de chave de segurança No modo de envio de chave de segurança, deve indicar como pretende receber o código secreto gerado automaticamente, que é enviado ao eleitor na parte terminal da votação, com o objetivo de confirmar a sua identidade.

#### **Pode alterar os dados de contacto e o modo de envio de chave de segurança.**

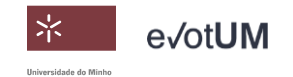

Sistema de votação eletrónica . Guia do eleitor

1. Aceda a <https://evotum.uminho.pt/>

2. Selecione **"Autenticação"**

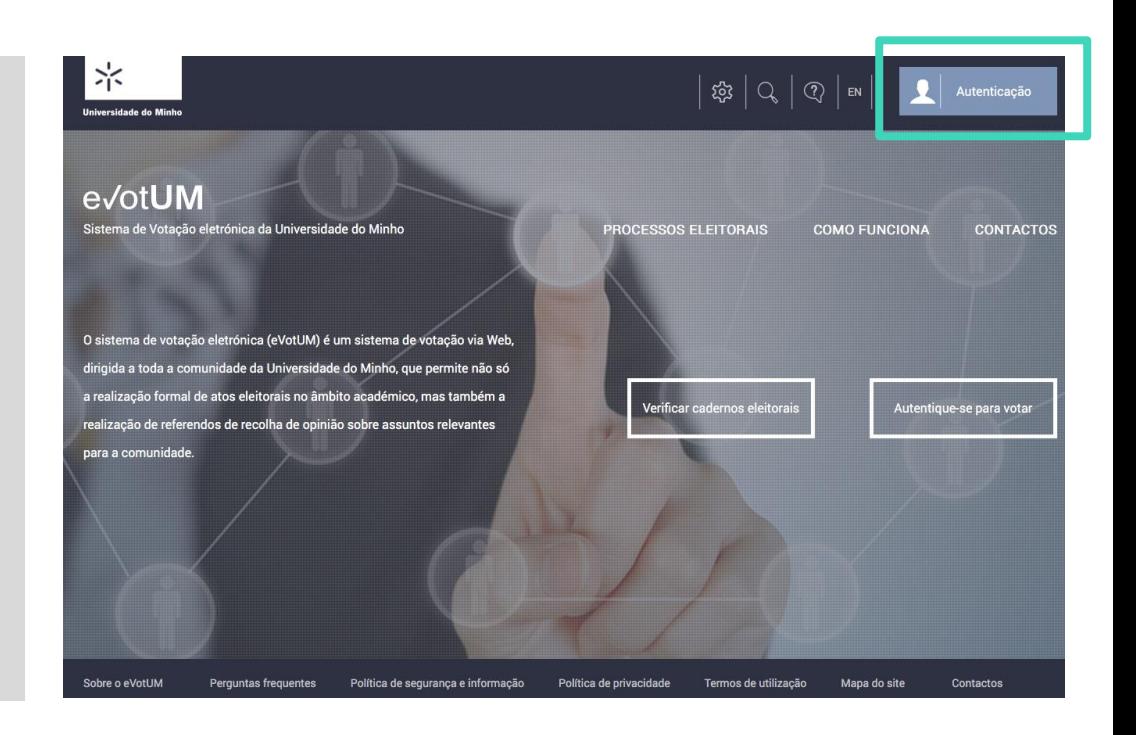

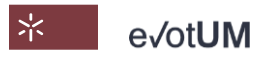

Sistema de votação eletrónica . Guia do eleitor

マン

#### 3. Insira as **credenciais** de segurança utilizadas no acesso aos serviços da Universidade do Minho

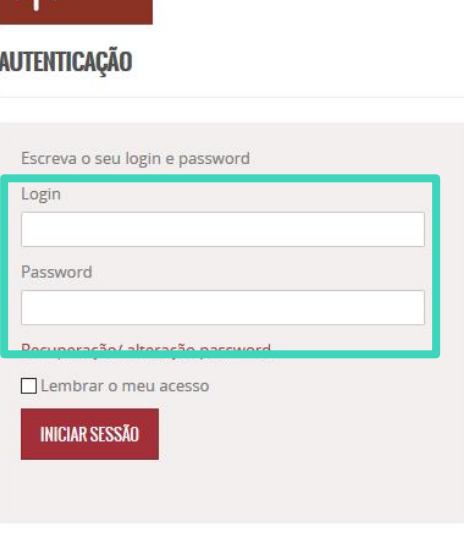

#### CARTÃO DE CIDADÃO

Alternativamente pode aceder utilizando o seu cartão de cidadão

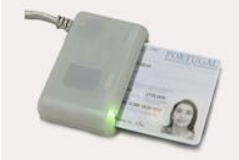

**CARTÃO DE CIDADÃO** ....

Insira o seu cartão no leitor SmartCard

**INICIAR SESSÃO** 

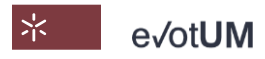

Sistema de votação eletrónica . Guia do eleitor

4. Selecione **"Dados pessoais"**

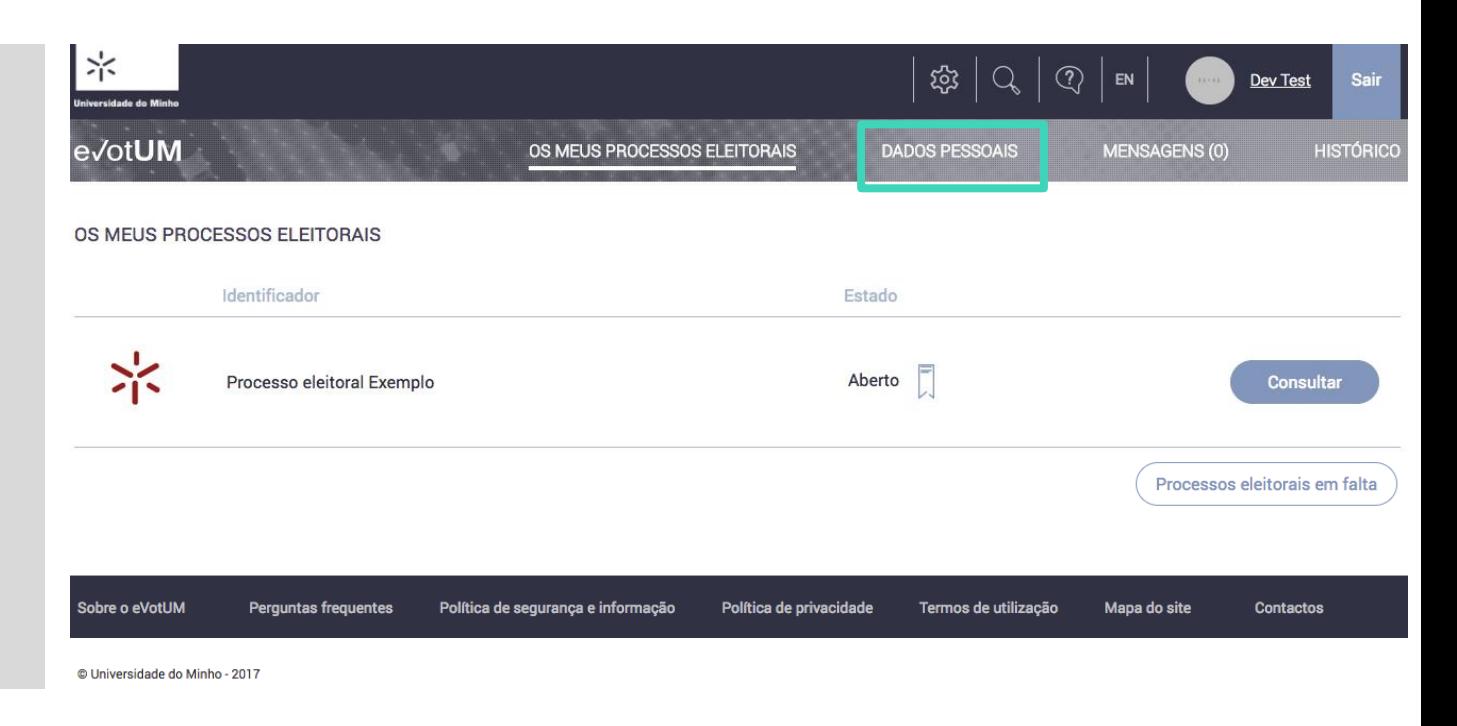

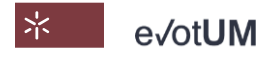

Sistema de votação eletrónica . Guia do eleitor

ev Info

5. Pode alterar os dados de contacto e o modo de envio de chave de segurança. De seguida clique em **"Guardar"**

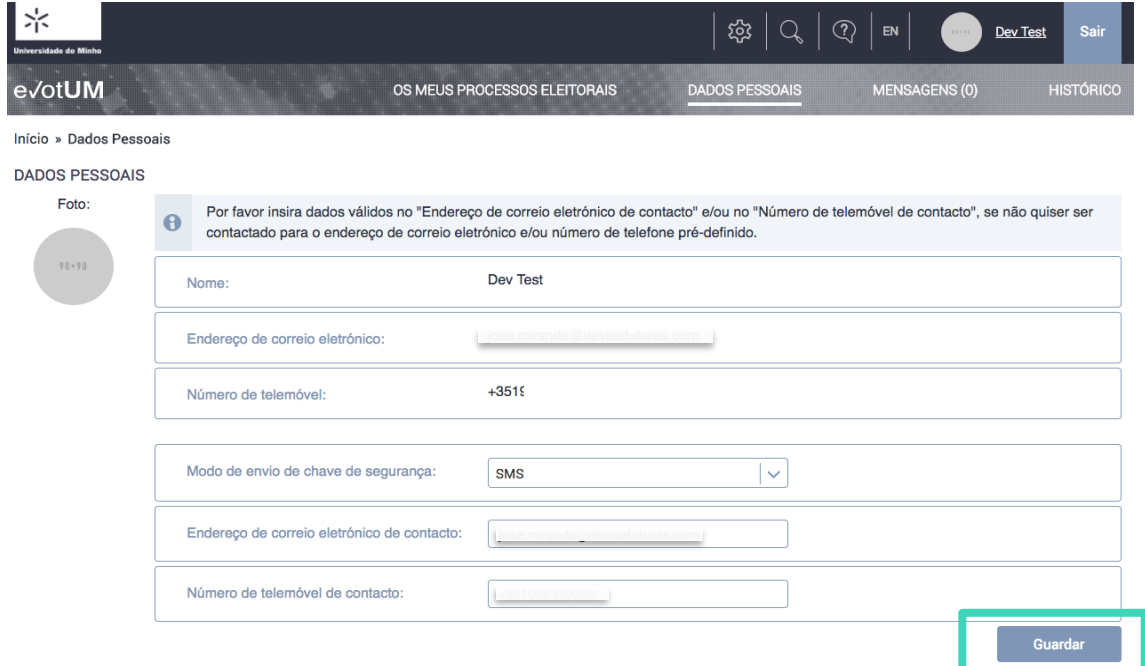

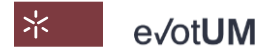

#### SISTEMA DE VOTAÇÃO ELETRÓNICA

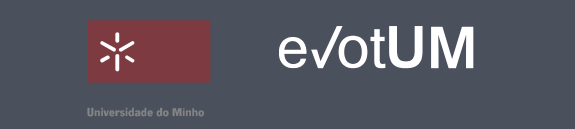

#### https://evotum.uminho.pt

#### **CONTACTOS**

Universidade do Minho Largo do Paço, 4704-553 Braga Email: gcii@reitoria.uminho.pt Telefone: +351 253 601 100